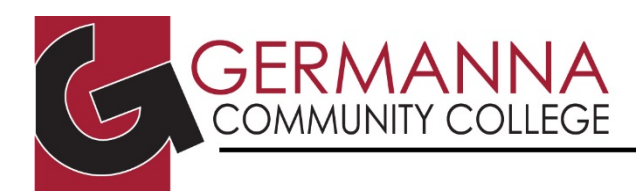

# **Introduction to Blackboard**

Blackboard is the Learning Management System software used for the online delivery of course material at Germanna. Blackboard allows instructors to put their syllabus, lecture notes, PowerPoint presentations, and assignments online, giving students 24/7 access to the material. It also includes interactive features such as discussion boards and video conferencing via Blackboard Collaborate Ultra.

## **A. How to look up student login information for VCCS online (Blackboard, email, etc.):**

1. On the GCC home page [\(www.germanna.edu\)](http://www.germanna.edu/), click on the **myGCC** link.

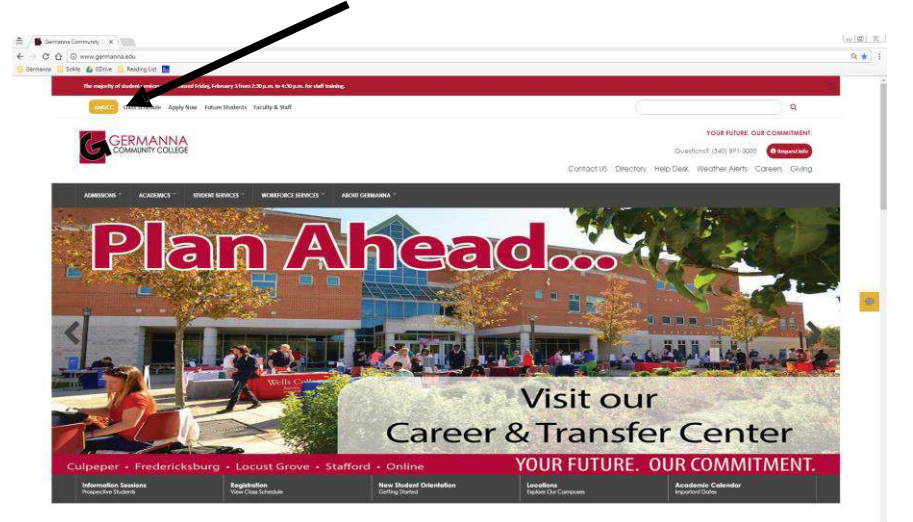

- 2. This will open a new window that contains a login screen. If you know your username and password, you can enter them into the respective text boxes to log in. If you do not know your username or password, you can click on the link below the **SIGN IN** button that says **Forgot Password** or **Forgot Username** and follow the directions.
- 3. Next, click the myGCC **SIGN IN** button.

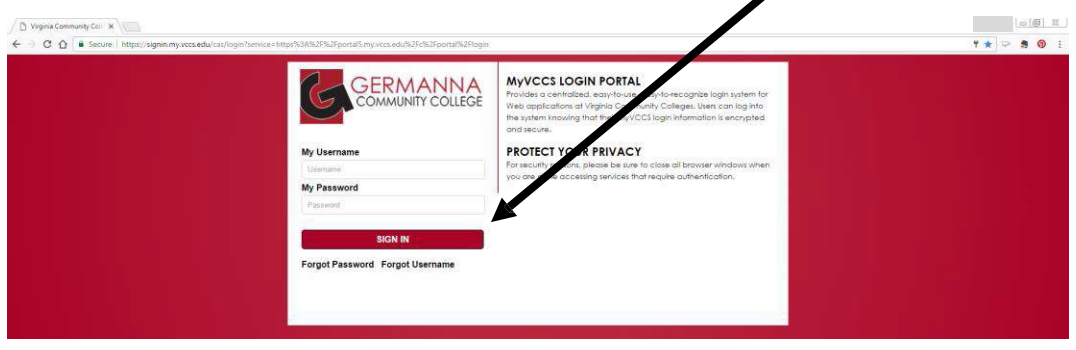

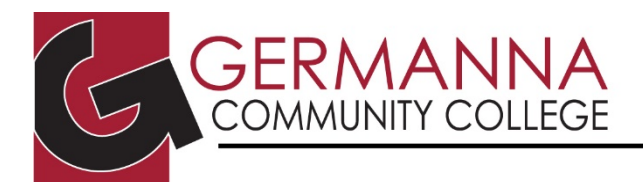

#### **ACADEMIC CENTER FOR EXCELLENCE**

### **B. How to connect to Blackboard:**

- 1. Go to GCC home page: [www.germanna.edu.](http://www.germanna.edu/)
- 2. Follow the steps in Section A, steps 1, 2, and 3 to log into Blackboard.
- 3. Once you have logged into myGCC, you will see the screen below. Click on **Blackboard learn**.

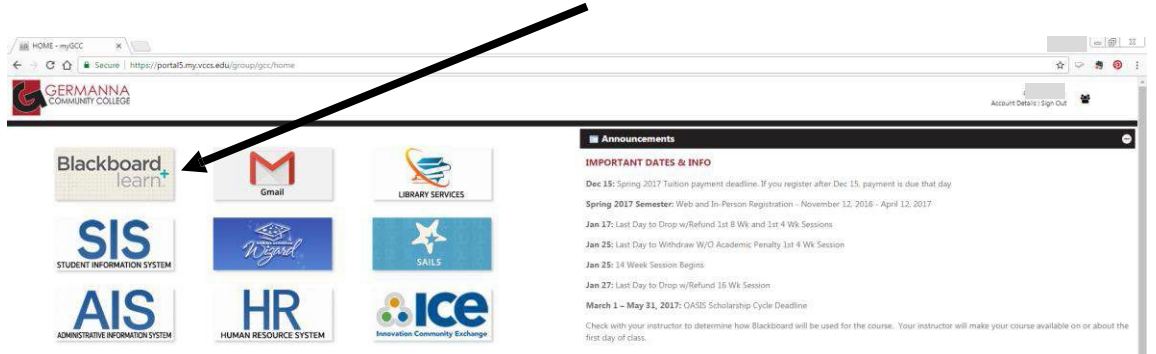

Once you log in, you should see the main Blackboard screen under the **GCC** tab. Many different options are presented here since the layout can be customized. The most commonly used options are displayed by default, including courses you are enrolled in (for which Blackboard is available; some courses may not have content yet). Please note that MTE classes may not be available in Blackboard. MTE professors will send welcome emails to students the first week to give them directions on accessing course content.

You will see your individual Blackboard page displaying the following headings:

- Tools
- My Blackboard Courses
- My Organizations
- GCC Announcements
- GCC Course Evaluations
- GCC Helpdesk

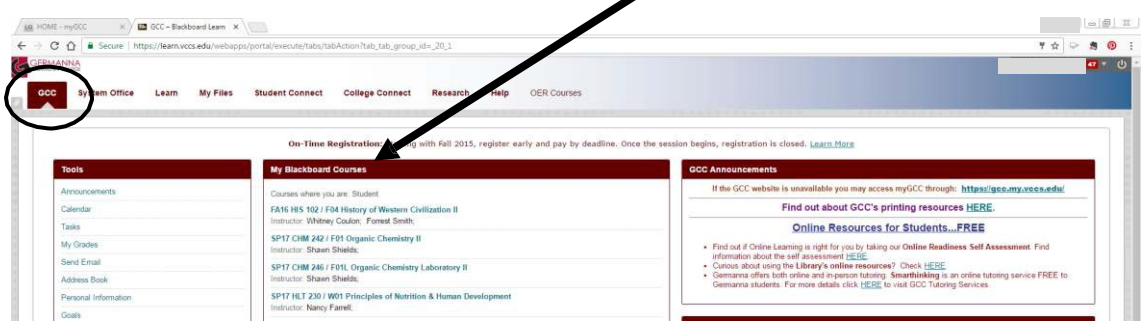

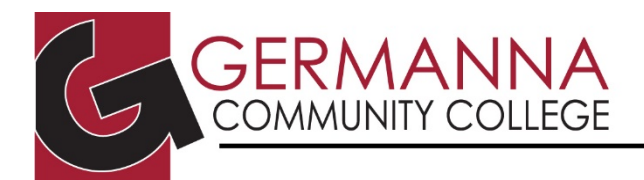

### **ACADEMIC CENTER FOR EXCELLENCE**

## **C. Course Menu Functions and Area Descriptions**

To display a course menu, click on one of your courses. All courses in Blackboard have a course menu on the left hand side. The menu options may vary in different courses because it is customizable by the professor. Use the course menu to navigate within the course.

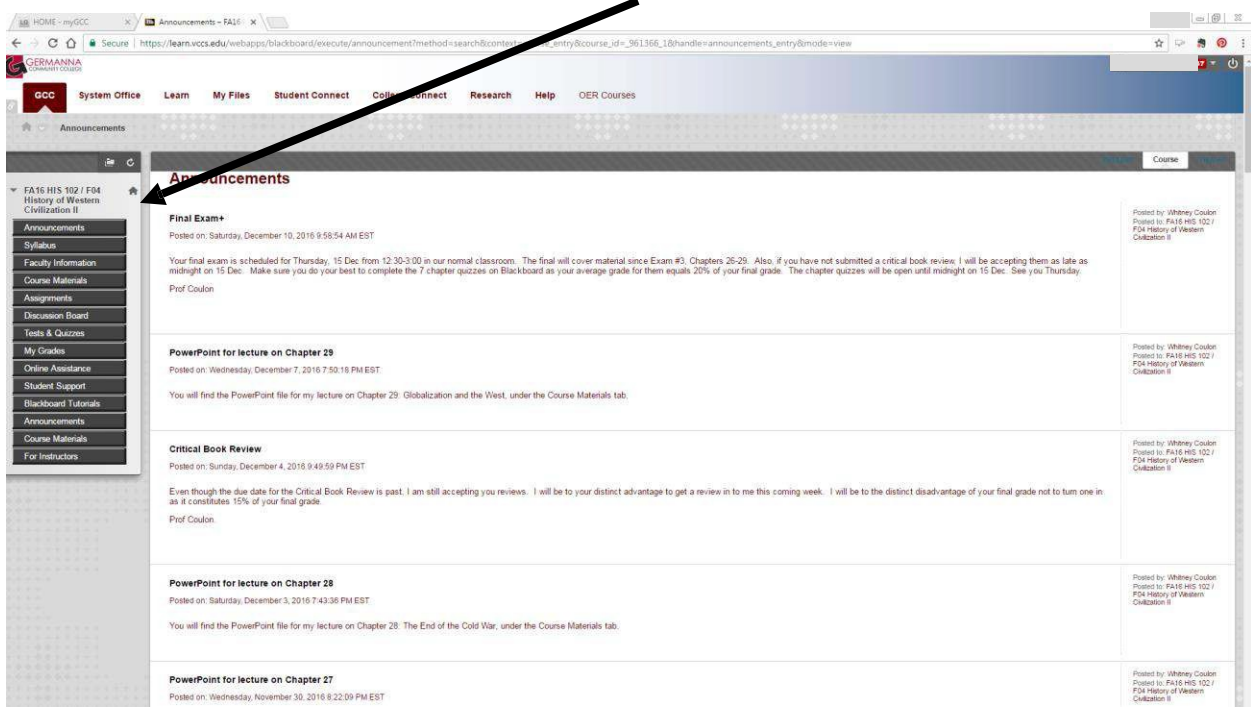

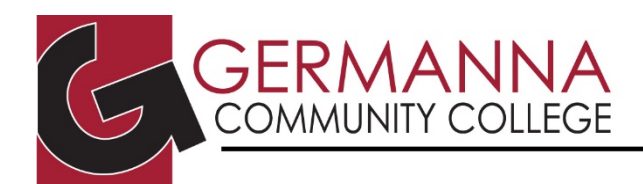

\***Note**: Not all courses have the same menu; your instructor decides which menu items to display. Frequently used menu items are described below.

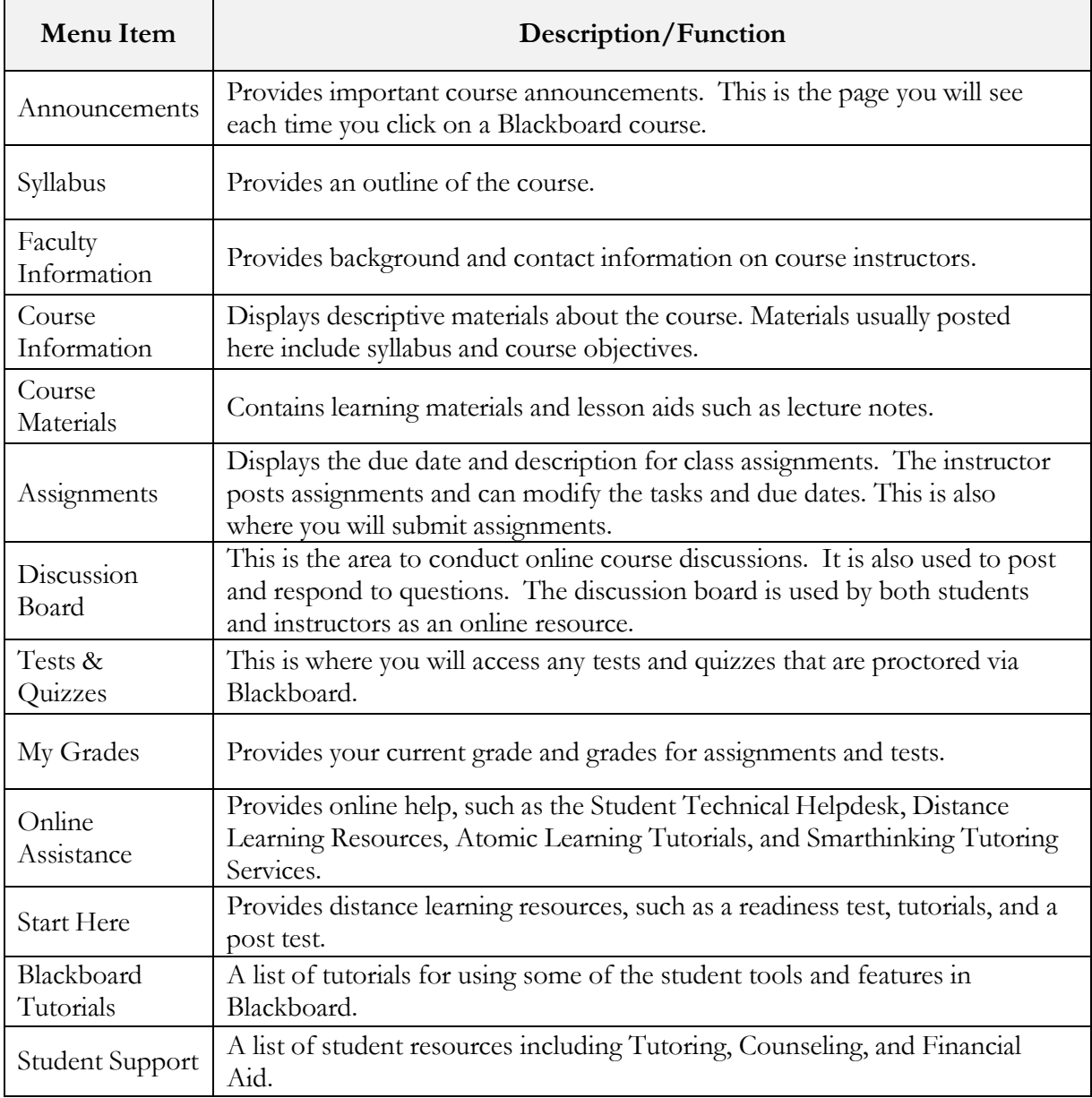